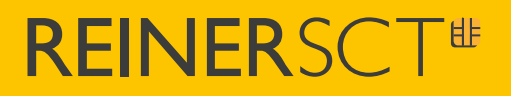

## **Zeiterfassung** time*Card* **10**

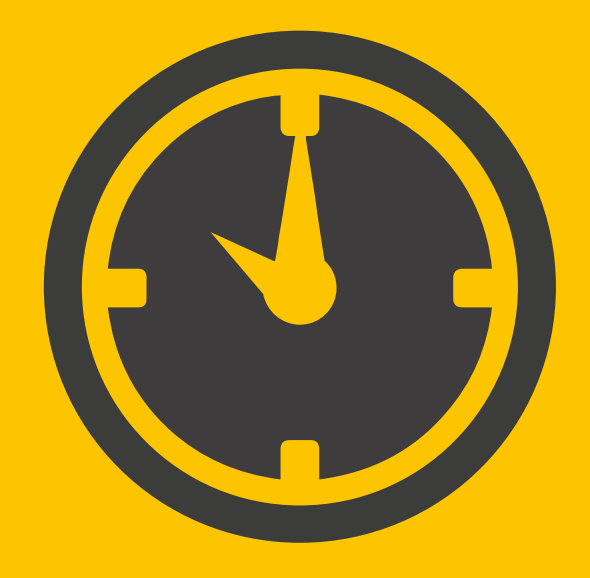

REINER SCT Reiner Kartengeräte GmbH & Co. KG Baumannstraße 16-18 78120 Furtwangen

Stand 14.12.2020 / Version 1.0.3

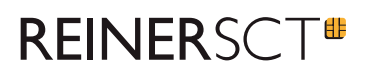

## **Inhaltsverzeichnis**

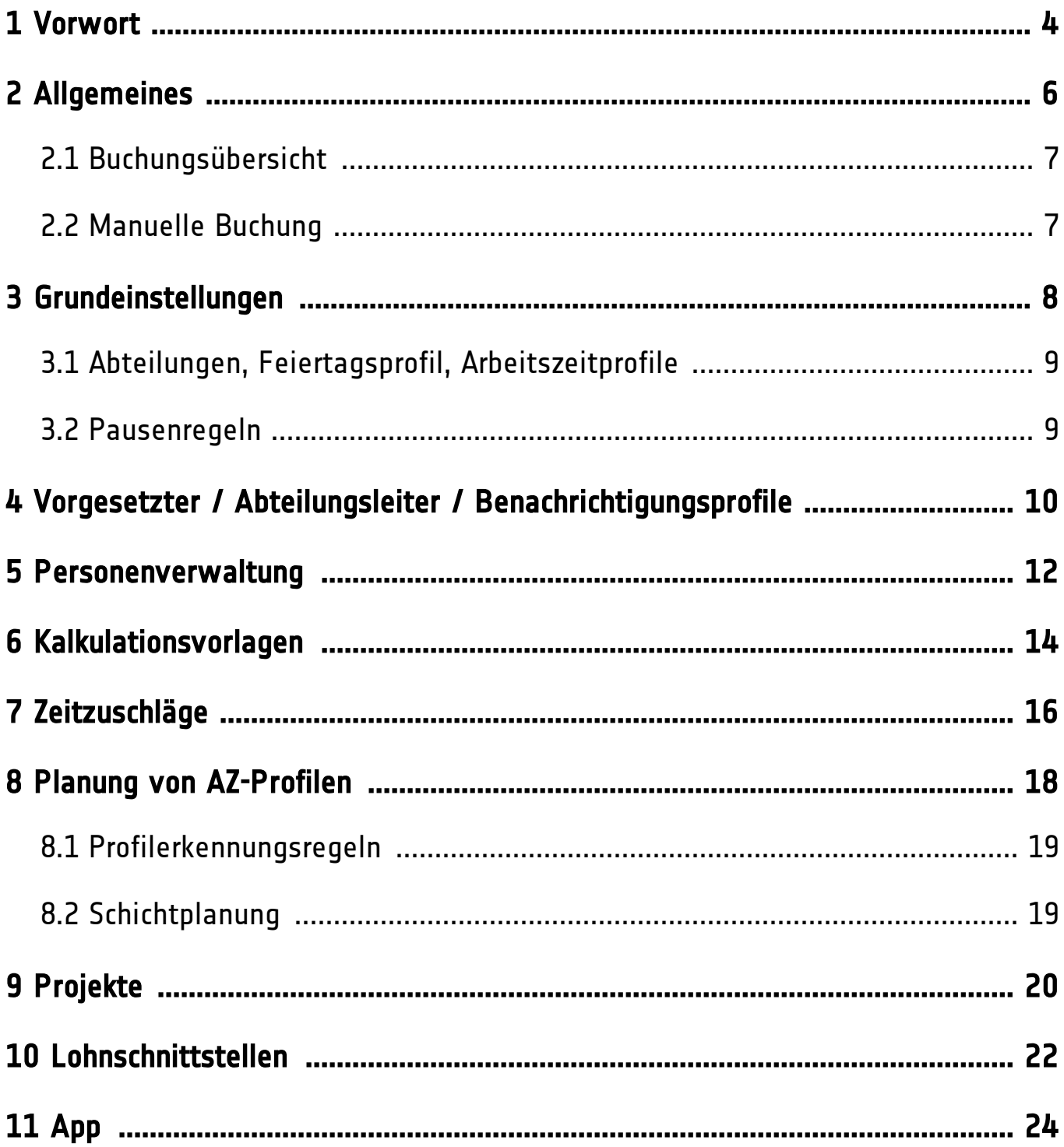

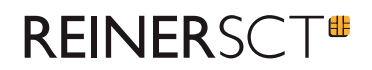

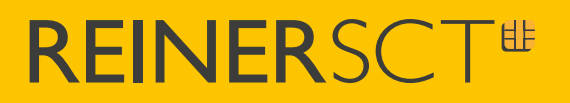

<span id="page-3-0"></span>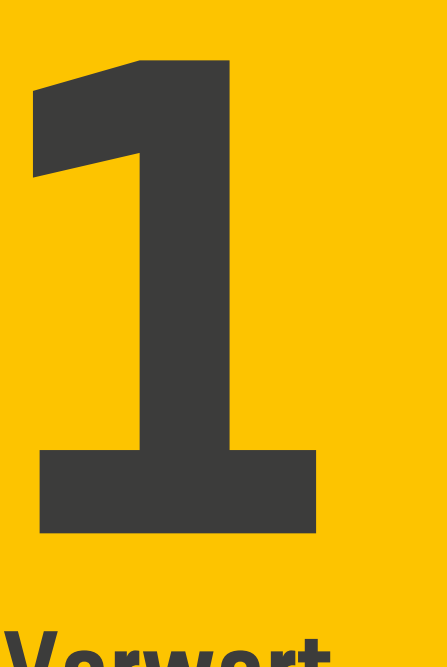

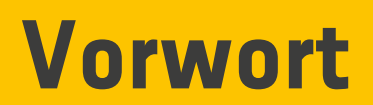

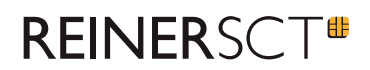

### **1 Vorwort**

Technische Änderungen sowie alle Rechte vorbehalten.

Wir danken Ihnen, dass Sie sich für time*Card* 10 **Zeiterfassung** entschieden haben.

In dieser Anleitung werden die wichtigsten Funktionen der time*Card* 10 **Zeiterfassung** beschrieben. Die Software bietet sehr umfangreiche Einstellmöglichkeiten, damit sie optimal auf Ihren Bedarf angepasst werden kann. Daher empfehlen wir Ihnen, die Installation und Ersteinrichtung von einem unserer qualifizierten Partner durchführen zu lassen.

Diese Anleitung kann eine intensive Einweisung in die time*Card* 10 **Zeiterfassung**, die alle unsere Partner anbieten, keinesfalls ersetzen.

Sie beschreibt vielmehr die Grundfunktionen der Anwendung und ist als Nachschlagewerk nach einer Produktschulung gedacht.

Viel Erfolg mit time*Card* 10 **Zeiterfassung**

Ihr Team von REINER SCT

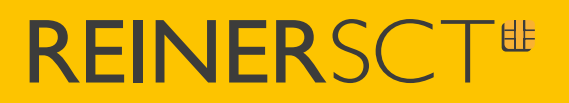

<span id="page-5-0"></span>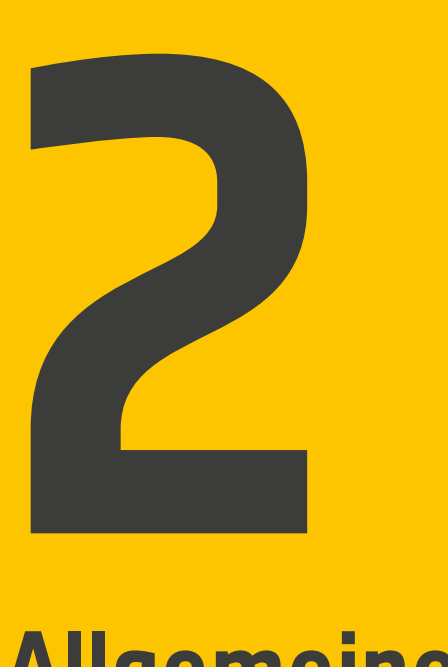

## **Allgemeines**

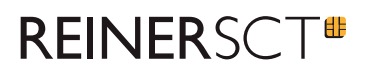

### **2 Allgemeines**

Da die time*Card* 10 **Zeiterfassung** nicht zwingend zusätzliche Hardware zum Stempeln benötigt, kann man sie von überall aus nutzen. Vorausgesetzt, es besteht eine Internetverbindung.

- · Alle Nutzer können jederzeit über Smartphone, Tablet oder PC auf das System zugreifen und beliebige Funktionen nutzen.
- · Für die **Installation** der Software benötigen Sie ein Betriebssystem von **Windows**.
- · Sie können für die Nutzung von time*Card* 10 in verschiedenen Browsern (Chrome, Firefox, Edge, Safari) in jedem Betriebssystem nutzen (Windows, Mac oder Linux)
- · Hohe Reaktionszeiten
- · Sortierung der Datenbank, Einsicht in beliebige Daten, Reporterstellung und Export der Daten in PDF oder Excel mit wenigen Klicks

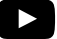

Video: [www.reiner-sct.com/timecard10\\_browserbasiert](http://www.reiner-sct.com/timecard10_browserbasiert)

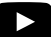

Video: [www.reiner-sct.com/timecard10\\_hohe\\_performance](http://www.reiner-sct.com/timecard10_hohe_performance)

### <span id="page-6-0"></span>**2.1 Buchungsübersicht**

Video: [www.reiner-sct.com/timecard10\\_uebersichtliche\\_dokumentation](http://www.reiner-sct.com/timecard10_uebersichtliche_dokumentation)

### <span id="page-6-1"></span>**2.2 Manuelle Buchung**

Sollte ein Mitarbeiter vergessen haben, beim Kommen oder Gehen zu stempeln, entsteht eine inkonsistente Buchung. Sie können die Buchung nachträglich manuell durchführen.

Außerdem ergibt sich dadurch die Möglichkeit für Freelancer, Selbstständige und Außendienstler ihre Buchungen zu einem passenden Zeitpunkt zu buchen.

#### Zusammenfassung:

- **1.** Klicken Sie auf den Mitarbeiter, bei dem die inkonsistente Buchung angezeigt wird oder die Arbeitszeit nachgetragen werden muss.
- **2.** Wählen Sie den Tag im Kalender und klicken Sie auf **Manuelle Buchung** um die Zeit nachzutragen.
- **3.** Bestätigen Sie die Buchung mit **OK**.

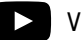

Video: [www.reiner-sct.com/timecard10\\_manuelle\\_buchungen](http://www.reiner-sct.com/timecard10_manuelle_buchungen)

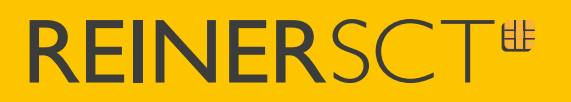

<span id="page-7-0"></span>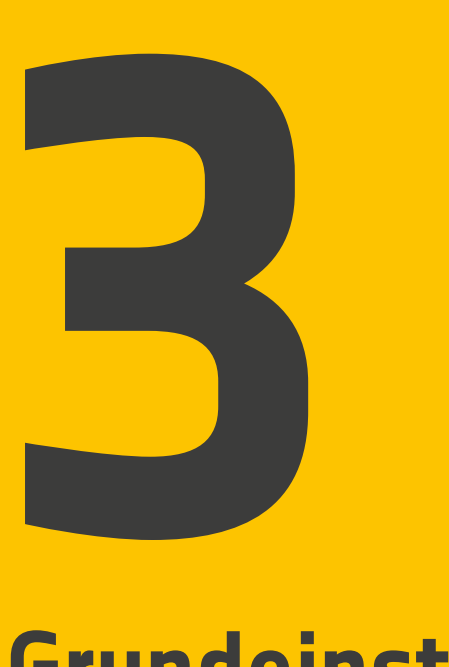

## **Grundeinstellungen**

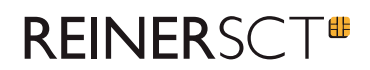

### **3 Grundeinstellungen**

### <span id="page-8-0"></span>**3.1 Abteilungen, Feiertagsprofil, Arbeitszeitprofile**

### **So gehen Sie nach der Installation vor:**

- **1.** Legen Sie zuerst die Abteilungen an (über Favoritenbildschirm Einstellungen Abteilungen)
- **2.** Legen Sie für ein Zeiterfassungsprofil der Abteilung ein Arbeitszeitprofil fest
- **3.** Stellen Sie für die Arbeitszeitprofile Pausenregeln ein
- **4.** Legen Sie Feiertagsprofile und ggf. Kalkulationskonten für die Abteilungen an

#### **Hinweise:**

- · Sie können zwischen den Tabs wechseln, die neu-konfigurierten Profile aktualisieren sich automatisch
- · **Das Zeiterfassungsprofil** enthält Arbeitszeitprofil, Urlaubsprofil, Feiertagsprofil, Kalkulationskonten und beschreibt alles, was für eine Person oder Abteilung zur Zeiterfassung benötigt wird
- · **Das Arbeitszeitprofil** beschreibt, wie lange der Mitarbeiter arbeitet (z.B. 40h pro Woche) und wie die Arbeitszeit auf einen Arbeitstag verteilt wird, inklusive Pausenregeln

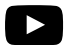

Video: [www.reiner-sct.com/timecard10\\_erste\\_einstellungen](http://www.reiner-sct.com/timecard10_erste_einstellungen)

### <span id="page-8-1"></span>**3.2 Pausenregeln**

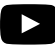

Video: [www.reiner-sct.com/timecard10\\_flexibilitaet\\_pausen](http://www.reiner-sct.com/timecard10_flexibilitaet_pausen)

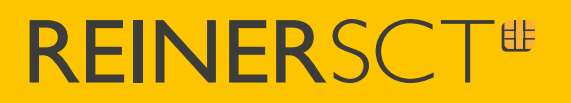

<span id="page-9-0"></span>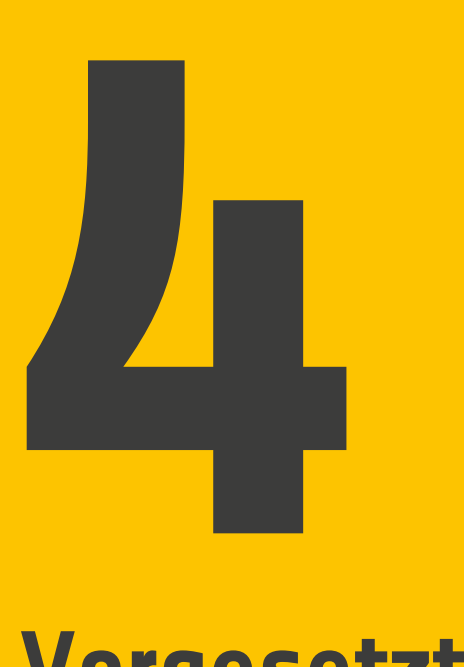

## **Vorgesetzter / Abteilungsleiter / Benachrichtigungsprofile**

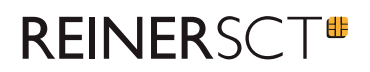

### **4 Vorgesetzter / Abteilungsleiter / Benachrichtigungsprofile**

So definieren Sie den Vorgesetzten, stellen das Benachrichtigungsprofil ein und ordnen den Abteilungsleiter zu:

- **1.** Gehen Sie in die **Einstellungen**
- **2.** Klicken Sie auf **Abteilungen**
- **3.** Wählen Sie die Abteilung, in welcher der Abteilungsleiter bestimmt werden soll und wählen Sie die entsprechende Person
- **4.** Gehen Sie zu dem vierten Punkt **Antragswesen**
- **5.** Bestätigen Sie, dass es sich um den 1. Vorgesetzten handelt
- **6.** Wählen Sie den Vorgesetzten für die Abteilung aus, z.B.: den Leiter der Abteilung, Leiter der Gruppe oder eine bestimmte Person
- **7.** Bestimmen Sie, welcher Vorgesetzter (erster, zweiter oder dritter) die anderen überstimmen darf
- **8.** Legen Sie das Benachrichtigungsprofil für den Vorgesetzten an
- **9.** Klicken Sie auf **Weiter**
- **10.** Wählen Sie den Abteilungsleiter
- **11.** Klicken Sie auf **Übernehmen**

#### Hinweis:

· Zur Genehmigung von Abwesenheitsanträgen benötigen Sie einen Vorgesetzten zu dieser Person. Sollte der Vorgesetzte ein Abteilungsleiter sein, denken Sie dran, diesen zu bestimmen.

Video: [www.reiner-sct.com/timeCard10\\_vorgesetzer\\_abteilungsleiter\\_benachrichtigungsprofil](http://www.reiner-sct.com/timeCard10_vorgesetzer_abteilungsleiter_benachrichtigungsprofil)

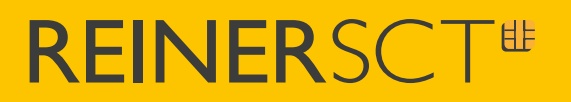

<span id="page-11-0"></span>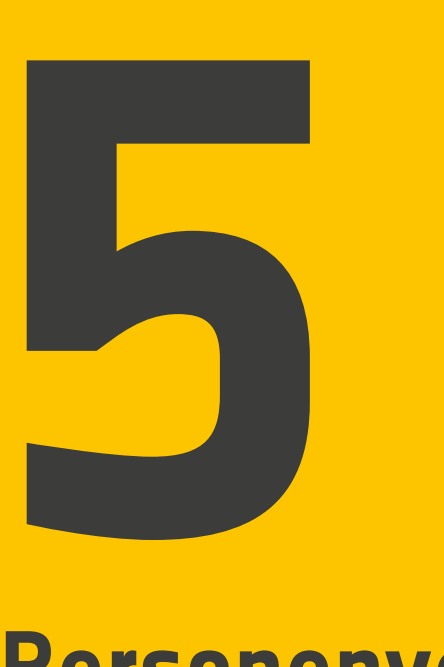

## **Personenverwaltung**

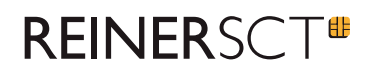

### **5 Personenverwaltung**

### Mit folgenden Schritten legen Sie die Personen an:

- **1.** Gehen Sie aus dem Favoritenbildschirm auf den Button **Personen verwalten**
- **2.** Klicken Sie links unten auf **Neue Person**
- **3.** Füllen Sie alle persönlichen Daten aus und wählen Sie ggf. die Abteilung aus
- **4.** Erteilen Sie die passenden Benutzerrechte
- **5.** Bestimmen Sie Eintrittsdatum, Erfassungsbeginn und ggf. Austrittsdatum. Außerdem können Sie Zeiterfassungsprofile der Mitarbeiter persönlich anpassen oder aus der Abteilung übernehmen
- **6.** Passen Sie die Urlaubstage im Eintrittsjahr an
- **7.** Klicken Sie auf **Übernehmen** um die Daten zu speichern

#### Hinweise:

- · Berechtigung für Zeiterfassung: gibt dem Nutzer die Möglichkeit am time*Card* **Terminal** 3 die Buchungen "Kommen" und "Gehen" zu erfassen. Ansonsten gibt es keine Möglichkeiten, da keine Anmeldung möglich ist.
- · Berechtigung für time*Card* Benutzer: gibt dem Nutzer die Möglichkeit, sich mit seinem Benutzernamen und Passwort anzumelden. Passwortvergabe erfolgt durch den Admin, wird aber zwangsläufig durch Erstanmeldung von dem Nutzer geändert werden müssen.

Video: [www.reiner-sct.com/timecard10\\_personenverwaltung](http://www.reiner-sct.com/timecard10_personenverwaltung)

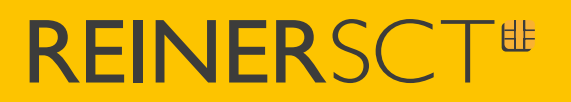

<span id="page-13-0"></span>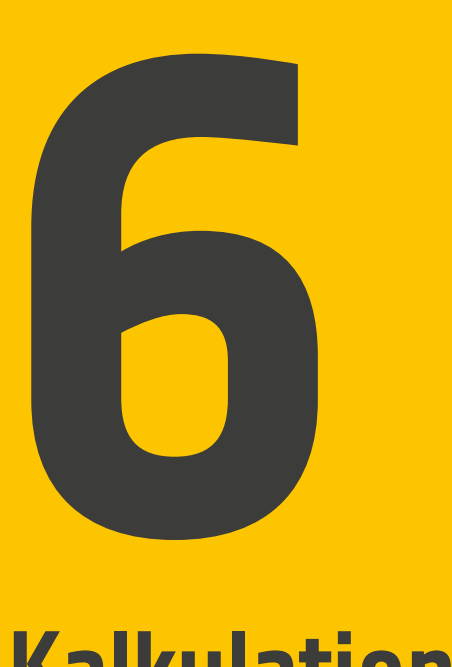

## **Kalkulationsvorlagen**

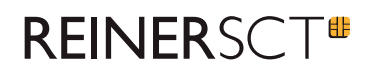

### **6 Kalkulationsvorlagen**

### So gehen Sie vor, wenn Sie Ihre Kalkulationsvorlagen verwalten wollen:

- **1.** Gehen Sie über den Browser in time*Card* 10
- **2.** Gehen Sie in den Einstellungen auf **Kalkulationsvorlagen**
- **3.** Beachten Sie die Reihenfolge der Kalkulationsvorlagen. Wenn ein Übertrag von einer Vorlage in die zweite besteht, darf die zweite Vorlage nur folgend und nicht als erste platziert werden
- **4.** Vergeben Sie Bezeichnung für Ihre neue Kalkulationsvorlage. Wählen Sie den passenden Typ\* und die Periode, wann die Berechnung stattfinden soll
- **5.** Aktivieren und deaktivieren Sie Ihre Vorlage mit Hilfe der Einstellung **Aktiv**
- **6.** Setzen Sie einen Haken bei **Systemkonto**, wenn die Kalkulation nur dem Administrator angezeigt werden soll
- **7.** Wählen Sie in der nächsten Spalte die passende Kalkulation für die Vorlage
- **8.** Definieren Sie **Übertrag in nächsten Zeitraum**, um bspw. das Gleitzeitkonto auf eine bestimme Anzahl der Stunden zu begrenzen
- **9.** Benutzen Sie die Einstellungen für Schwellenwert\*, wenn nötig
- **10.** Benutzen Sie die Einstellungen in der Spalte **Übertrag in anderes Konto**, wenn aus diesem Konto ein Übertrag in ein anderes Konto erfolgen soll
- **11.** Wählen Sie, welchen Wert Sie in ein anderes Konto übertragen möchten
- **12.** Wählen Sie das Konto und den Tag, in welches der Übertrag erfolgen soll

#### Hinweis:

- · Der \*Typ für die Vorlage entspricht der jeweiligen Berechnung. Sollte es sich beispielsweise um Urlaub handeln, so wäre **Abwesenheitszeit** die richtige Wahl. In unserem Beispiel handelt es sich um ein Gleitzeitkonto, deswegen wählen wir **Arbeitszeit**
- · \*Schwellenwert abziehen, wenn nicht erreicht: Wenn der Wert am Ende des Zeitraums kleiner ist als der Schwellenwert, wird der Wert auf 0 gesetzt
- · \*Schwellenwert abziehen, wenn erreicht: Wenn der Wert am Ende des Zeitraums größer ist als der Schwellenwert, wird der Wert um den Schwellenwert reduziert
- · Übertrag wird im Zielkonto am letzten Tag des Zeitraums + Tage (max. 20 Tage) berücksichtigt

Video: [www.reiner-sct.com/timecard10\\_kalkulationsvorlagen](http://www.reiner-sct.com/timecard10_kalkulationsvorlagen)

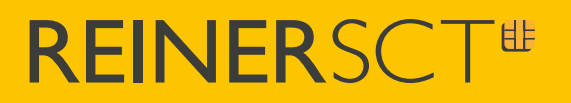

<span id="page-15-0"></span>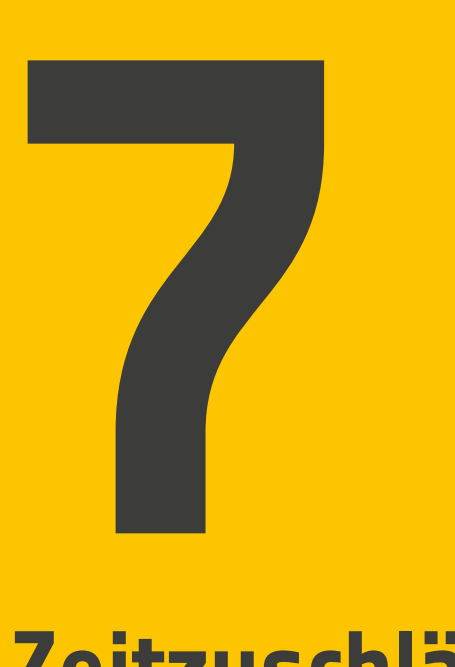

# **Zeitzuschläge**

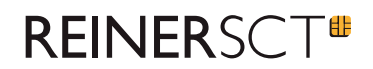

## **7 Zeitzuschläge**

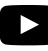

Video: [www.reiner-sct.com/timecard10\\_flexibilitaet\\_zeitzuschlaege](http://www.reiner-sct.com/timecard10_flexibilitaet_zeitzuschlaege)

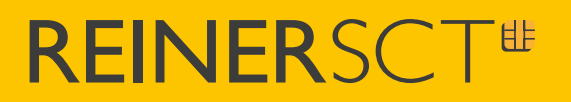

<span id="page-17-0"></span>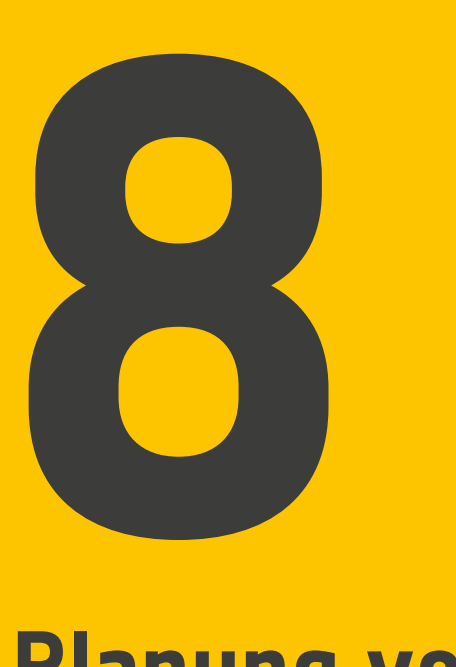

## **Planung von AZ-Profilen**

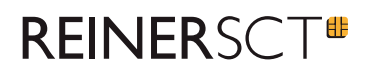

### **8 Planung von AZ-Profilen**

### <span id="page-18-0"></span>**8.1 Profilerkennungsregeln**

In diesem Video wird Ihnen die Erstellung der Profilerkennungsregeln anhand eines Beispiels gezeigt:

- **1.** Erstellen Sie die benötigten Arbeitszeitprofile
- **2.** Erstellen Sie passende Profilerkennungsregeln
- **3.** Aktivieren Sie die Profilerkennungsregeln für die Mitarbeiter (Personendaten)

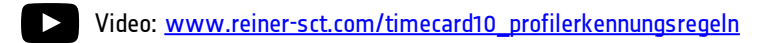

### <span id="page-18-1"></span>**8.2 Schichtplanung**

### **Folgende Tipps könnten für Sie hilfreich sein:**

- · Um die Schichtplanung zu erstellen, benötigen Sie gesonderte Arbeitszeitprofile und Schichtprofile
- · Erstellen Sie zuerst die passenden Arbeitszeitprofile und danach die benötigten Schichtprofile
- · Nur mit Hilfe von Schichtprofilen können Sie die Schichtplanung erstellen
- · Wählen Sie, für die bessere Übersicht, unterschiedliche Farben für Ihre Arbeitszeitprofile aus
- · Beim Zuordnen der Schichtprofile können Sie gleich mehrere Mitarbeiter markieren
- · Weitere Einzelheiten entnehmen Sie aus dem Video

Video: [www.reiner-sct.com/timecard10\\_schichtplanung](http://www.reiner-sct.com/timecard10_schichtplanung)

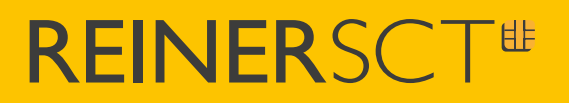

<span id="page-19-0"></span>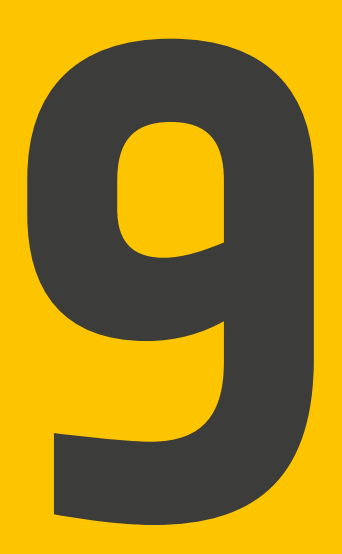

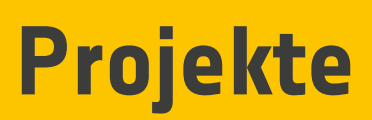

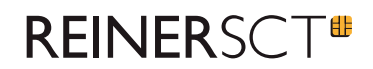

## **9 Projekte**

Die optimale Grundlage für die Projektplanung bieten die vielfältigen Möglichkeiten innerhalb der Projektauswertung:

- · Zeiterfassung nach Projekten, Tätigkeiten und Kunden
- · Einfache Projektverwaltung
- · Clevere Projektplanung
- · Alle nötigen Daten für die Projektabrechnung per Mausklick

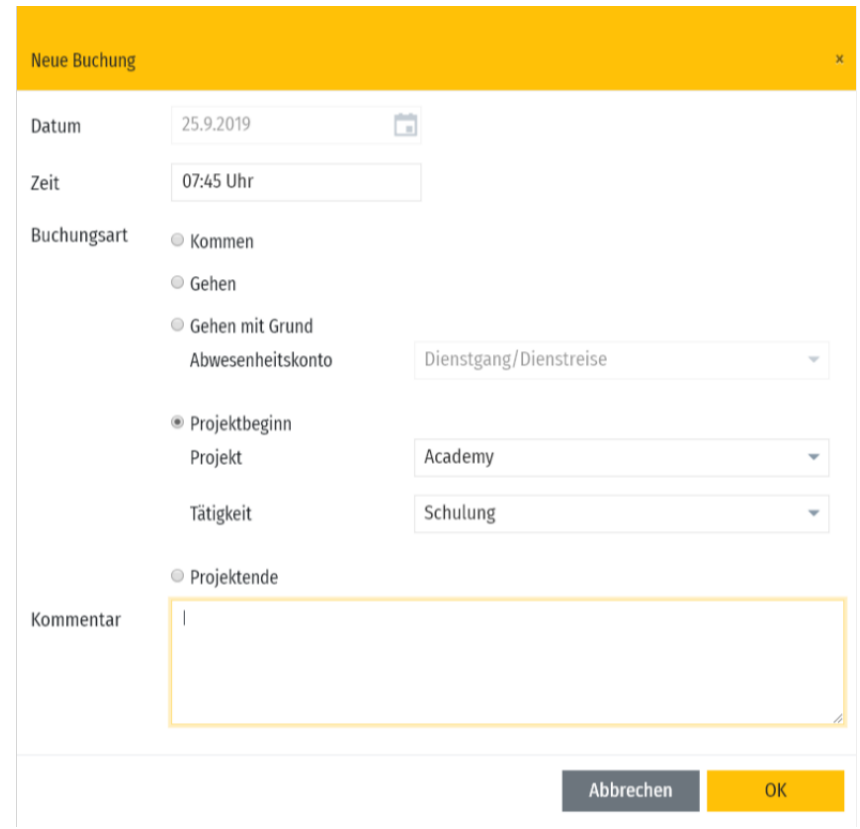

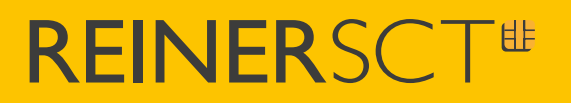

<span id="page-21-0"></span>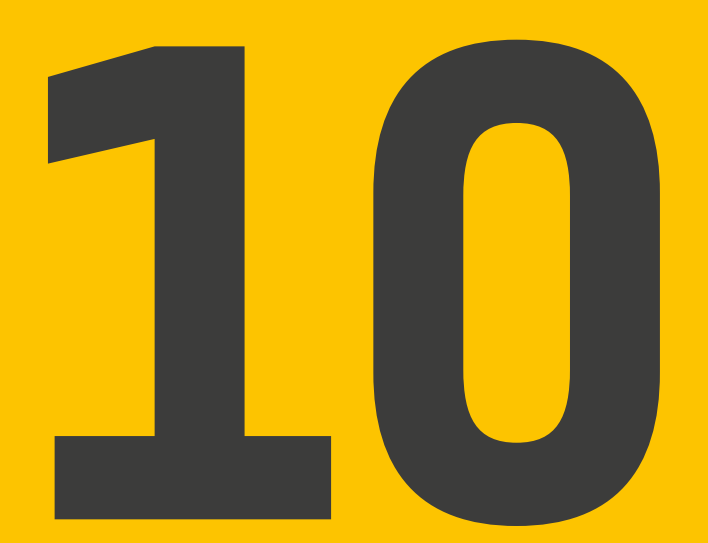

## Lohnschnittstellen

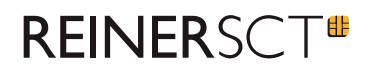

### **10 Lohnschnittstellen**

Für time*Card* **10** werden ab time*Card* 10.01.06 ab sofort folgende Lohnschnittstellen angeboten:

- · DATEV Lohn und Gehalt
- · DATEV LODAS
- · Lexware
- · Sage

Um die angebotenen Lohnschnittstellen ordnungsgemäß nutzen zu können, müssen Sie in den Einstellungen einmalige folgende Schritte durchführen:

- **1.** Individuelles Feld "Lohnartnummer" für Abwesenheiten anlegen
- **2.** Individuelles Feld "Lohnartnummer" für "An-/Abwesenheiten verwalten" füllen

#### **Hinweis:**

· In der Lohnschnittstelle werden nur Abwesenheiten mit hinterlegter Lohnartnummer ausgewertet.

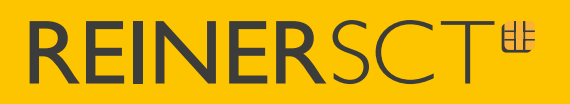

<span id="page-23-0"></span>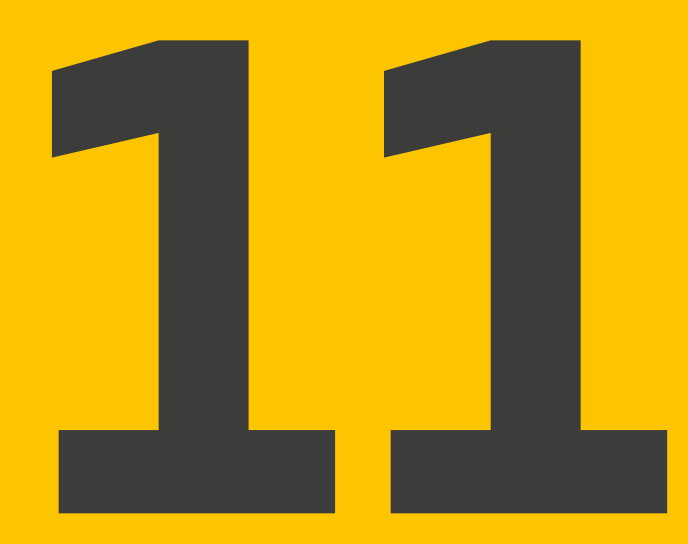

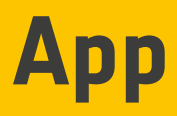

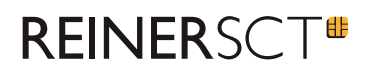

## **11 App**

### **So gehen Sie vor:**

- **1.** Geben Sie im App Store oder im Google Play Store in der Suche "timeCard 10" ein und laden Sie die App kostenlos herunter
- **2.** Geben Sie nach dem ersten Start folgende Daten ein: Server URL, Benutzername und Passwort
- **3.** Drücken Sie auf "Save" um die Daten zu speichern
- **4.** Wenn Sie ein Admin-Account nutzen, können sie jegliche Einstellungen direkt über die App vornehmen
- 5. Für die standardisierten time Card -Nutzer werden nur die wichtigsten Funktionen zur Verfügung gestellt
- **6.** Um die Einstellungen der App zu ändern, ziehen Sie vom linken Rand des Displays mit dem Finger nach rechts

#### **Hinweis:**

Für die Nutzung der time*Card* 10 **App** wird benötigt:

- · Android Smartphone ab Version 6.0
- · iPhone ab iOS Version 13.0
- · Internetverbindung

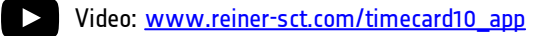

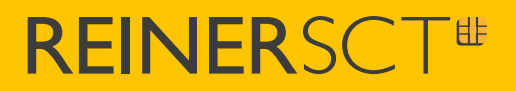

REINER Kartengeräte GmbH und Co. KG Baumannstr. 16-18 D-78120 Furtwangen

> Tel.: +49 (7723) 5056 0 Fax: +49 (7723) 5056 778

schulung@reiner-sct.com .reiner-sct.com